## **Adding Content to Your Class**

## **Quick Start Guide**

*Complete the necessary steps to add content to your ClassPace Class.*

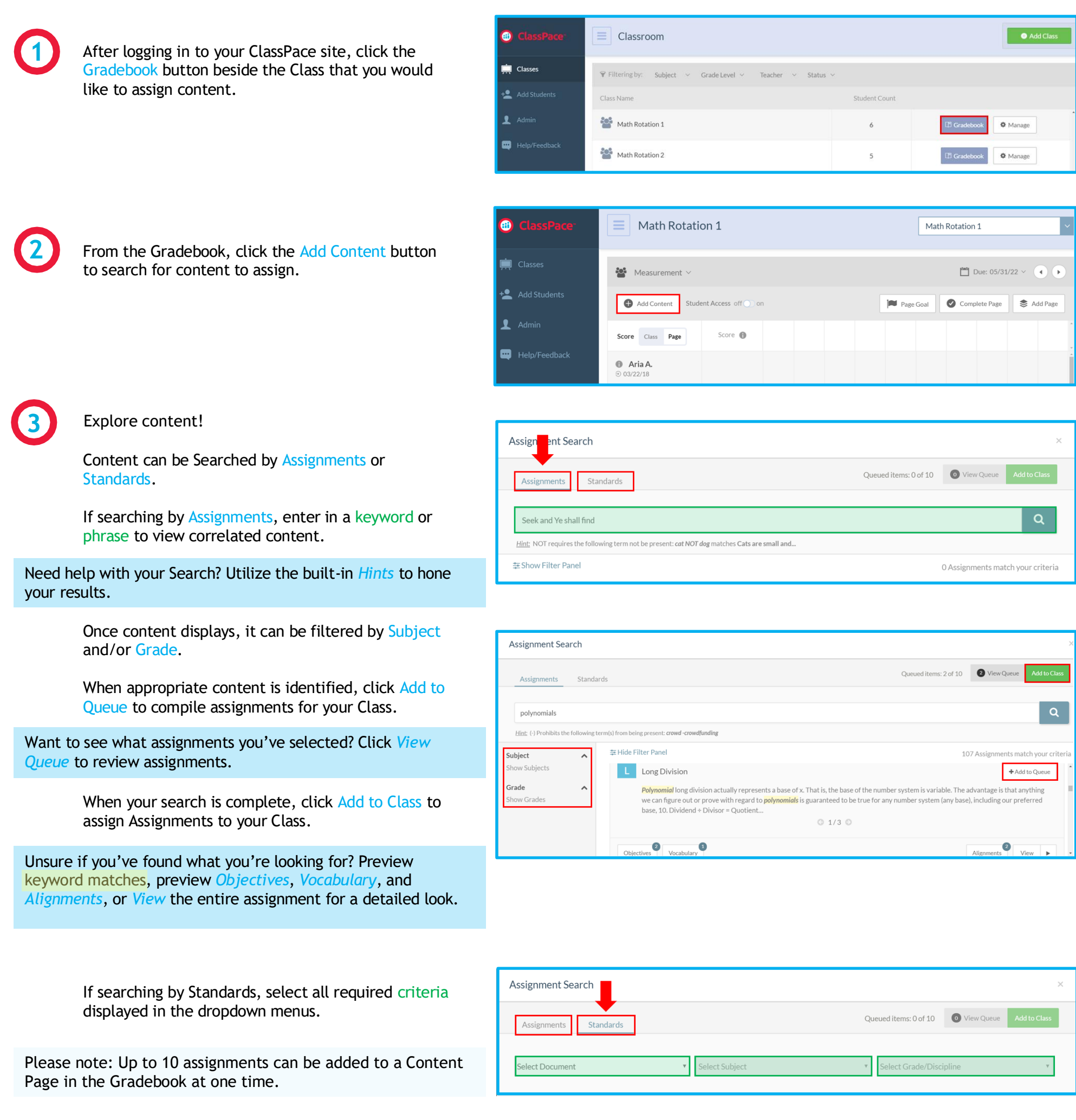

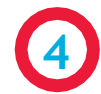

**5**

Selected content will display along the top of your Class Page with convenient color coding: blue for Lessons and green for Projects.

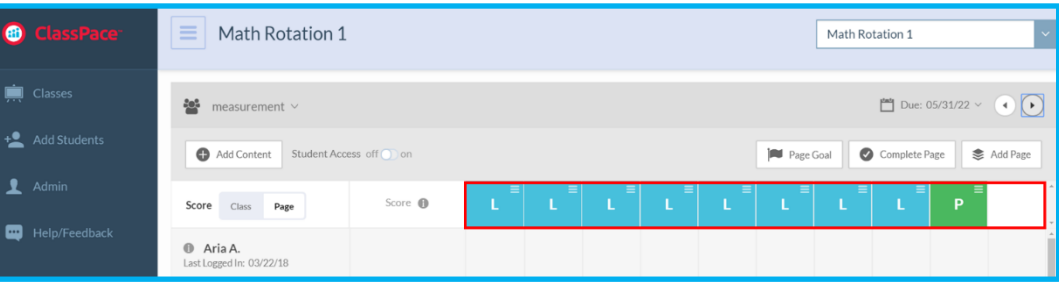

Added content can be:

- *rearranged* by dragging and dropping content along the content bar.
- *deleted* by clicking on the color-coded assignment icon and clicking Delete.
- *added* at any point by clicking the Add Content button.

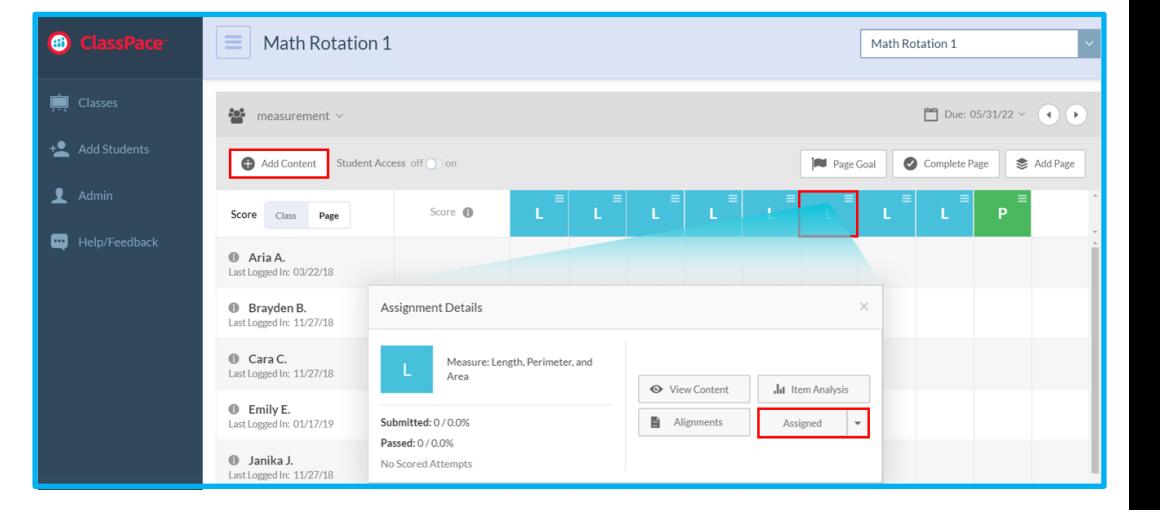

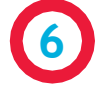

When you're ready to add additional content, click the Add Page button, and follow the steps outlined above to add new content to your existing or new page.

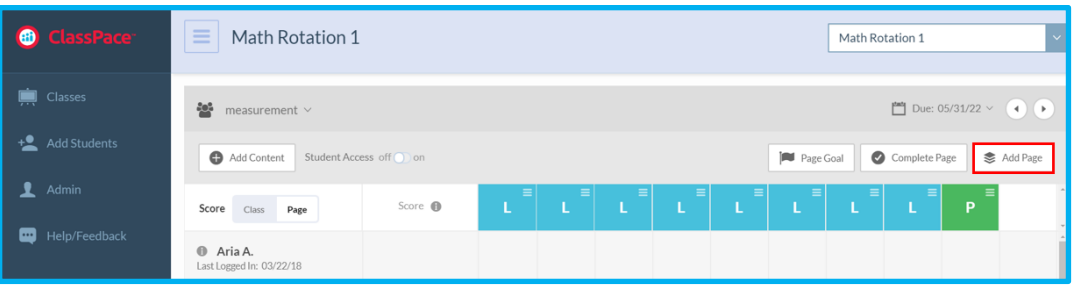

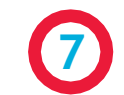

Student Access to content will be disabled by default.

To enable Student Access to a Page, toggle the Student Access button to On.

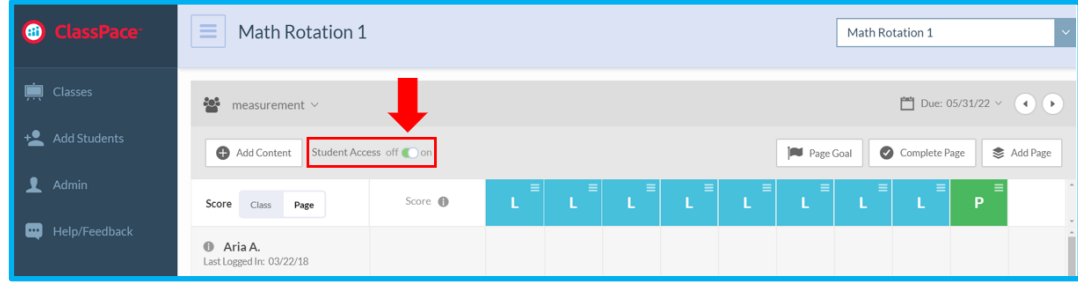